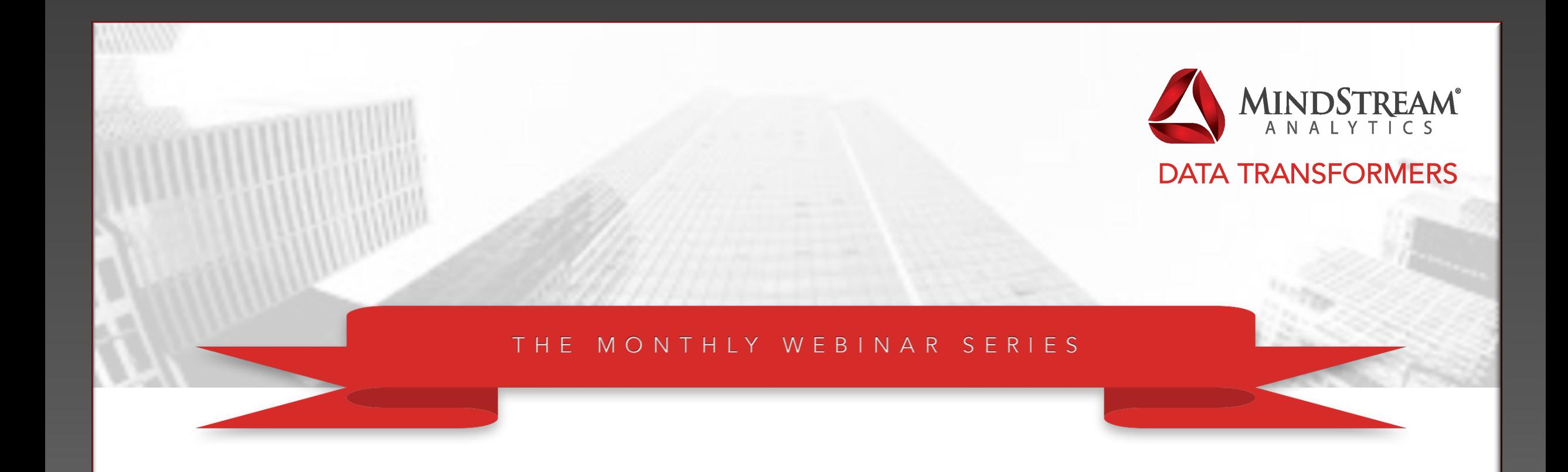

#### Moving from MaxL to EPM Automate for Oracle Planning & Budgeting Cloud Service (PBCS) PHIL SABLE

Manager, Planning & Analysis Practice

### About MindStream

MindStream Analytics is a leading consulting and managed services provider with a proven<br>track record for helping leading global companies address their enterprise challenges,<br>focused on delivering sustainable profitabilit

Data is a new economic asset that is rapidly expanding and changing. You're challenged to figure out how to use it to your organization's advantage. We work collaboratively with our clients and bringing innovative strategies that enable organizations to gain competitive<br>edge and win with data.

MindStream has been recognized by *CIOReview* in November 2015 as a 100 "Most Promising Oracle Solutions Provider," ProformaTech for our innovation, and others for our innovative thinking and business analytic applications expertise. In 2015, MindStream was named by MSPmentor as a "Top 501 Managed Services Provider." We were recently named "Top 10 Fastest Growing Data Analytics Company 2016" by *The Silicon Review.*

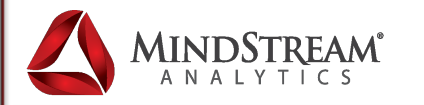

### Agenda

- Introduction MindStream Analytics Phil Sable
- Overview of topics covered
- Moving from MaxL to EPM Automate
- Summary
- Questions

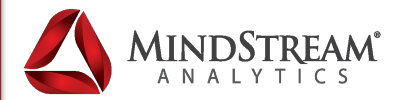

# About Phil Sable

- 15 years of Planning Experience
- 20 years of Essbase & BI Experience
- Oracle Certified Expert in Hyperion Planning & Essbase
- Manager, Planning & Analysis Practice

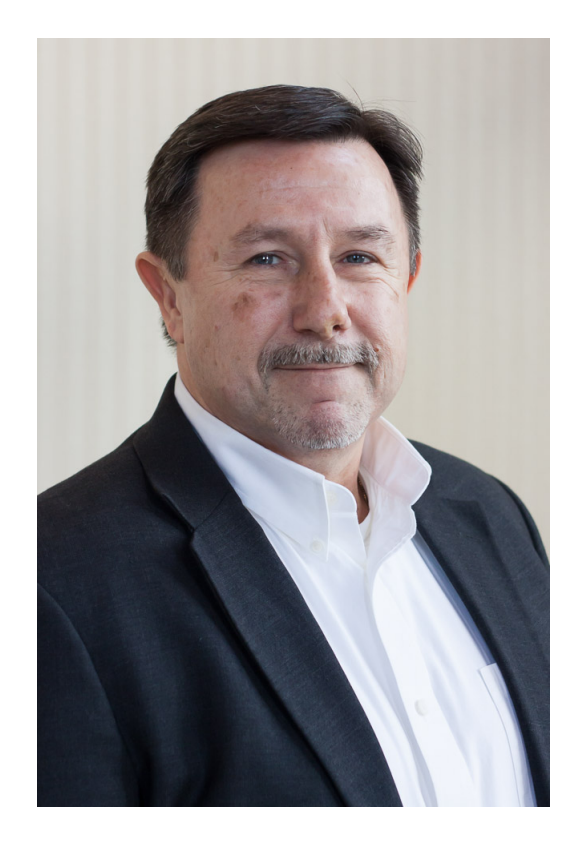

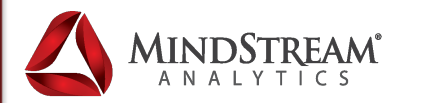

### Topics Covered

- What is EPM Automate
- Why use EPM Automate
- EPM tasks that are commonly automated
- Creating an EPM Automate scripts
- Demo
- Summary

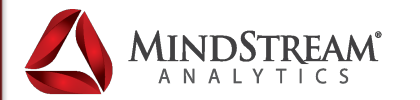

### What is EPM Automate?

wuw

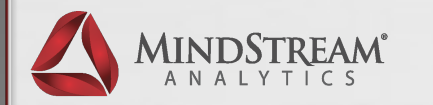

000

 $0.15$ 

 $222$ 

 $3.4 - 3.$ 

Internet

# What is EPM Automate?

- Should not to be confused with EPMA
- EPM Automate is a utility that comes with the new Oracle Planning and Budgeting Cloud Service (PBCS)
- It uses secure HTTP connections to communicate the PBCS Service instance
- This utility enables Service Administrators to remotely perform and automate various administrative tasks.
- Administrators can create scripts that are capable of completing a wide array of tasks and automate their execution using Windows Scheduler

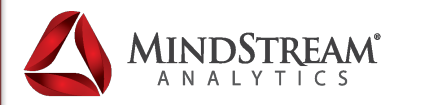

### EPM Automate Tasks

- Import and export metadata and data
- Refresh the application
- Run business rules on data
- Copy data from one database to another
- Upload and manage files into service instances
- Run a Data Management batch rules
- Export and import application and artifact snapshots

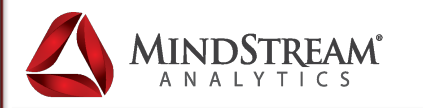

### EPM Automate Architecture

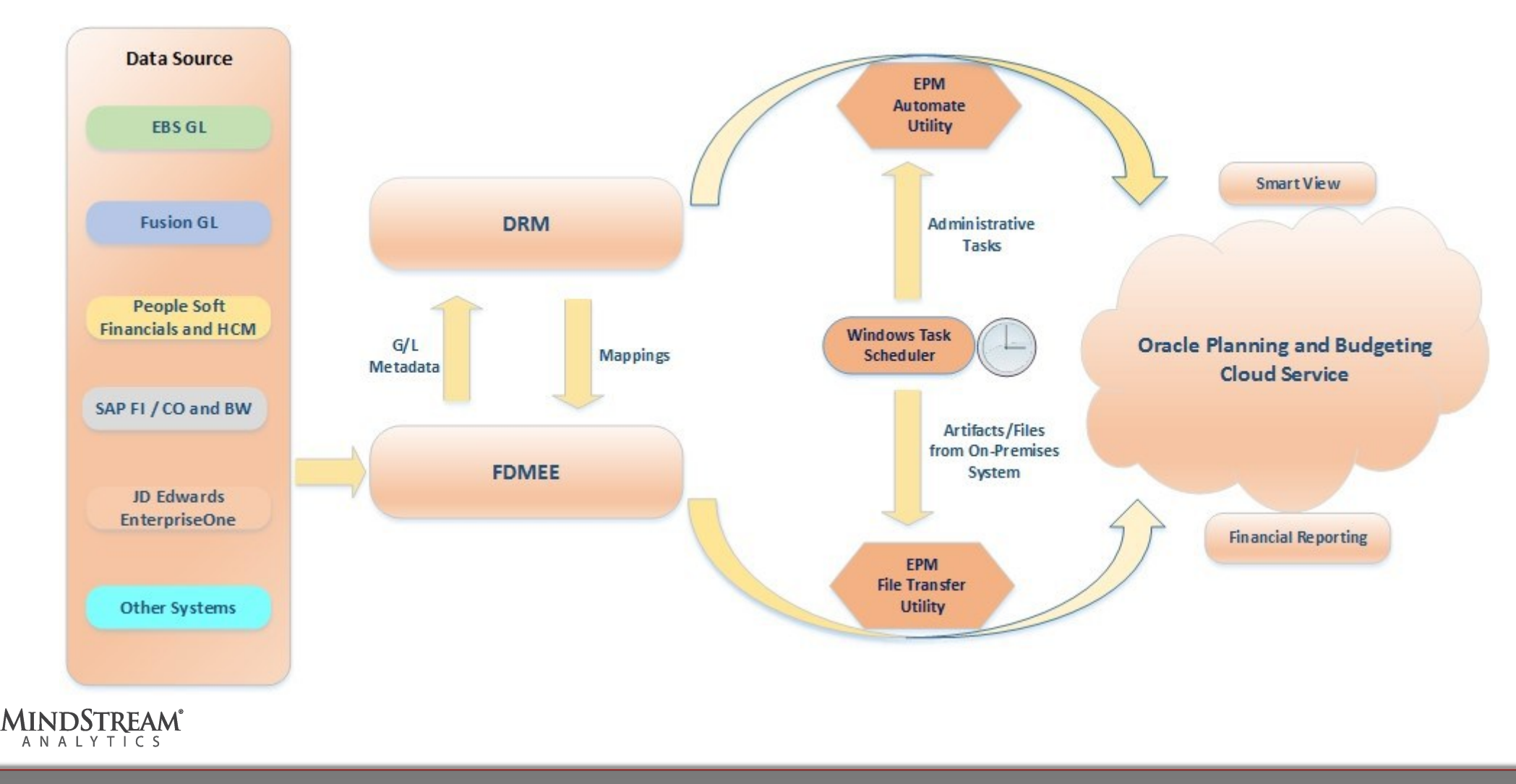

### Why use EPM Automate?

wuw

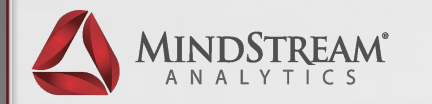

ass<br>and

 $0.15$ 

 $222$ 

 $3.4 - 6$ 

interne

# Why Use EPM Automate?

- In response to companies looking for more decentralized services with less IT overhead, Oracle has launched the Planning and Budgeting Cloud Service (PBCS).
- PBCS is a hosted version of the Oracle Hyperion Planning and Data Management/Integration (FDMEE) tools with a particular focus on a completely online-based interface
- When moving to Oracle PBCS you no longer have direct access to the Essbase server's operating system
- Without access to the Essbase server we also lose access to the tool that is commonly used to automate a wide variety of administrative tasks, MaxL
- To address this, Oracle has developed a new utility named EPM Automate.

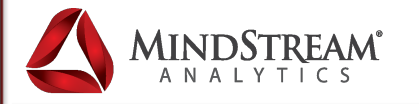

### Tasks commonly automated Using MaxL

- Import and export data
- Dimension metadata updates
- Refresh the application
- Run business rules
- Creating Backups
- Updating Variables

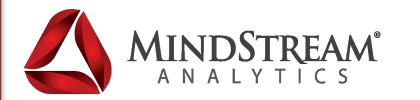

#### Creating an EPM Automate Scripts

wuw

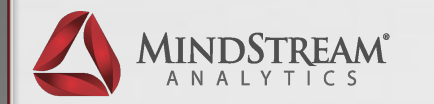

 $0.11$ 

 $2.2.2$ 

 $3.4 - 1.$ 

Interne

# Installing EPM Automate

**AINDSTREAM®** 

To install EPM Automate downloaded the utility from the Oracle PBCS workspace by navigating to Tools >Install

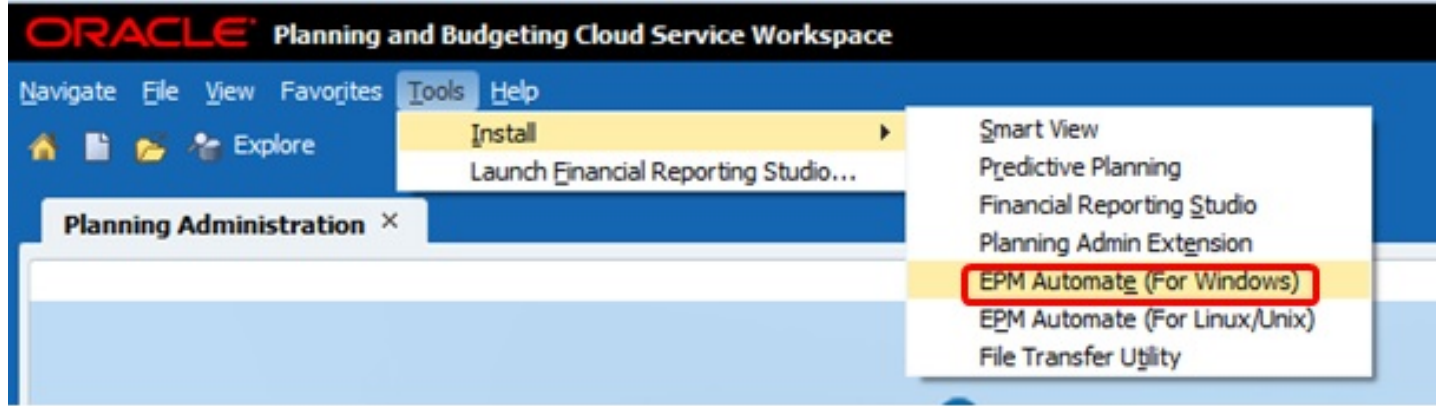

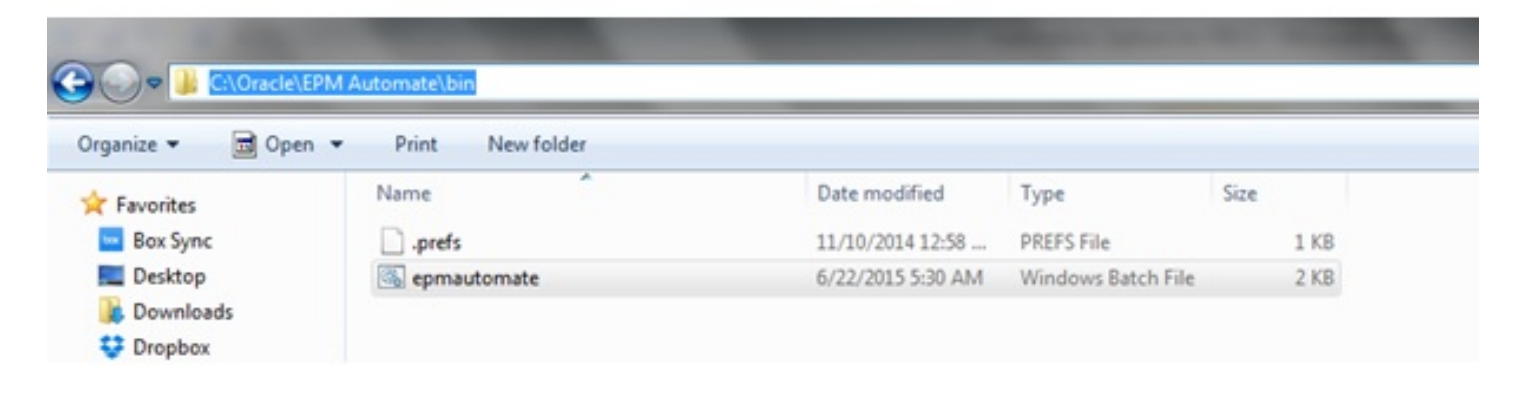

# Running EPM Automate

Double clicking on the batch file that is installed starts the EPM Automate Utility.

r > Windows7 OS (C:) > Oracle > EPM Automate > bin

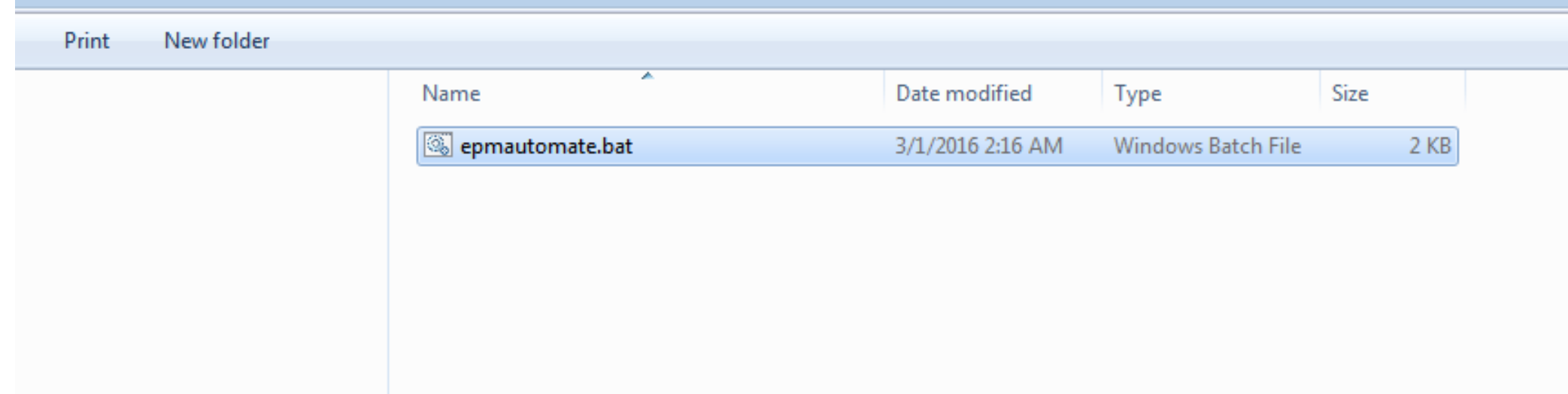

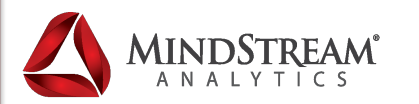

# Running EPM Automate

A new command line widows opens when you start EPM Automate

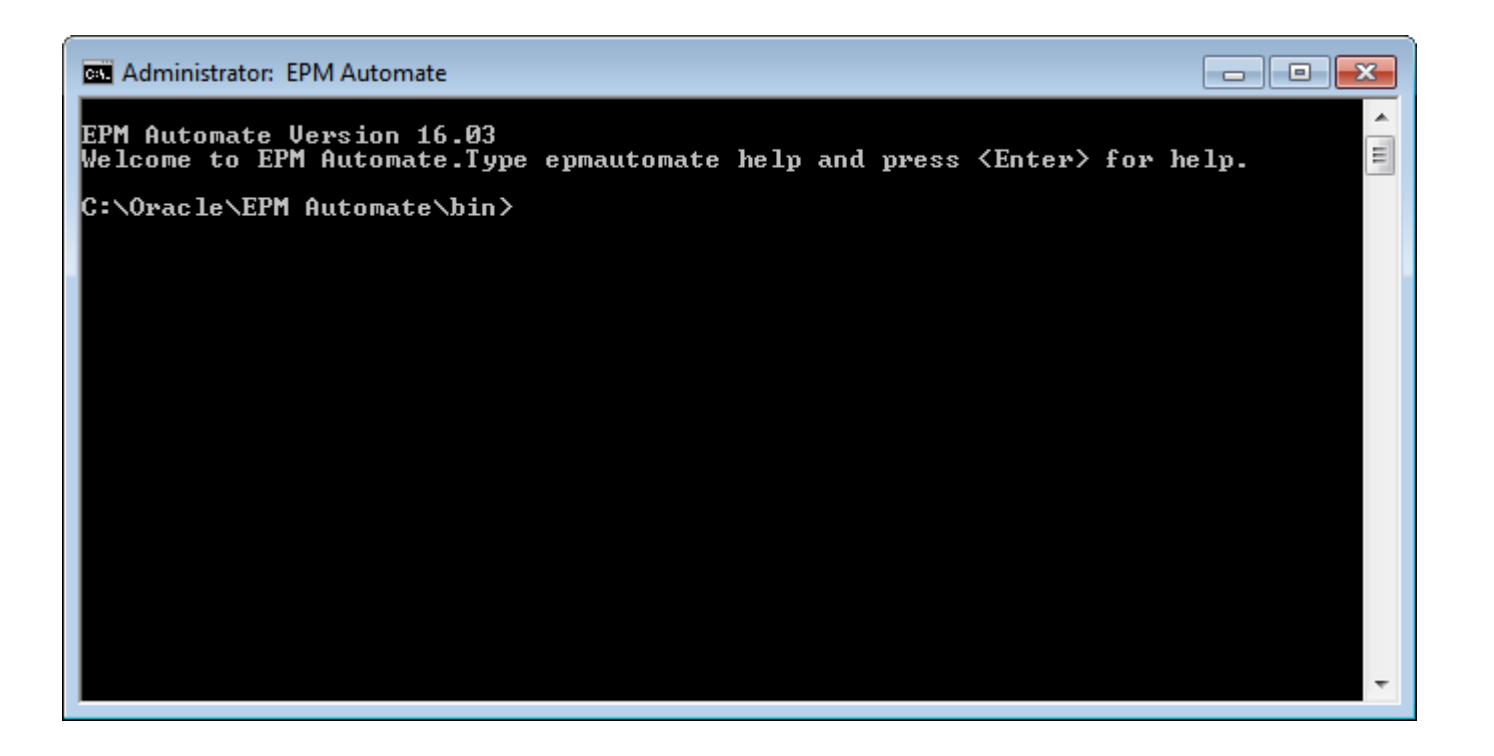

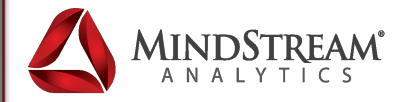

#### EPM Automate Help

#### Type 'epmautomate help' and hit enter to open Oracles EPM Automate online help

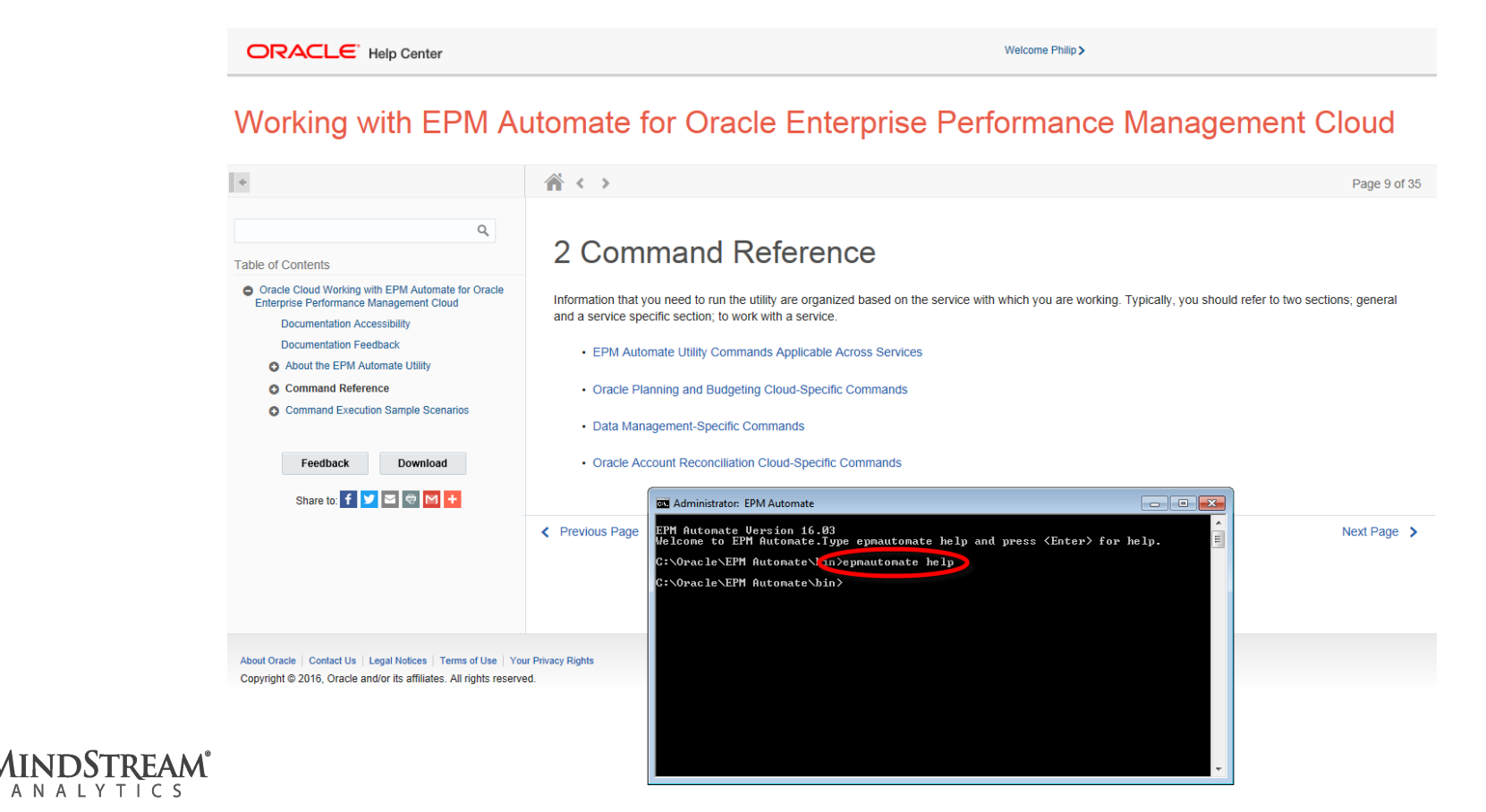

#### EPM Automate Login Help

Type 'epmautomate login help' for information on the command line parameters needed to login to EPM Automate

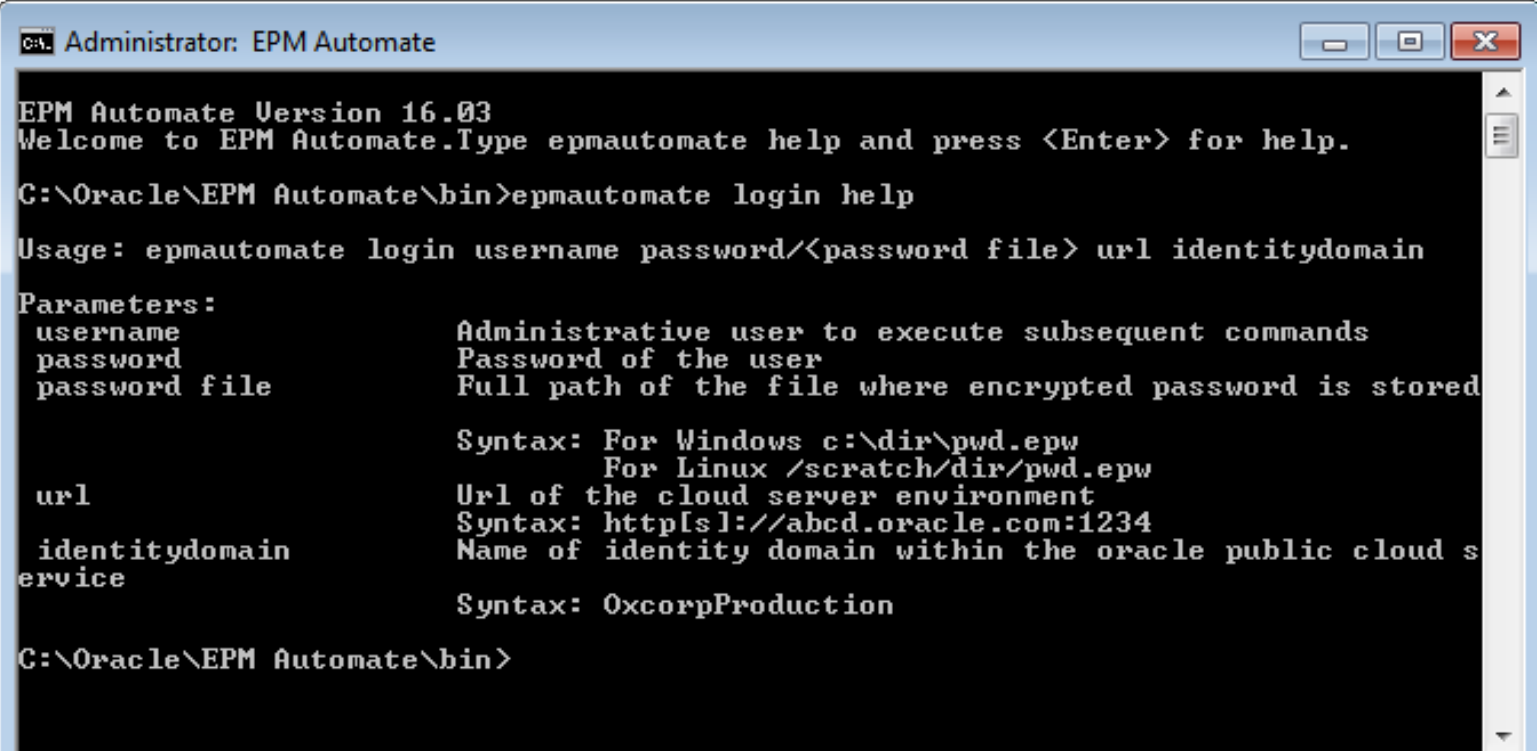

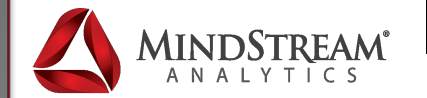

#### EPM Automate Login

The login command needs the username, password, url and the identity domain parameters. Here is an example of a login command:

https://planning-test-1 .pbcs.us2.oraclecloud.com a

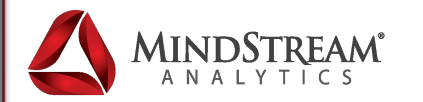

#### EPM Automate Login

A "Login Successful" message is displayed when you are logged into EPM Automate

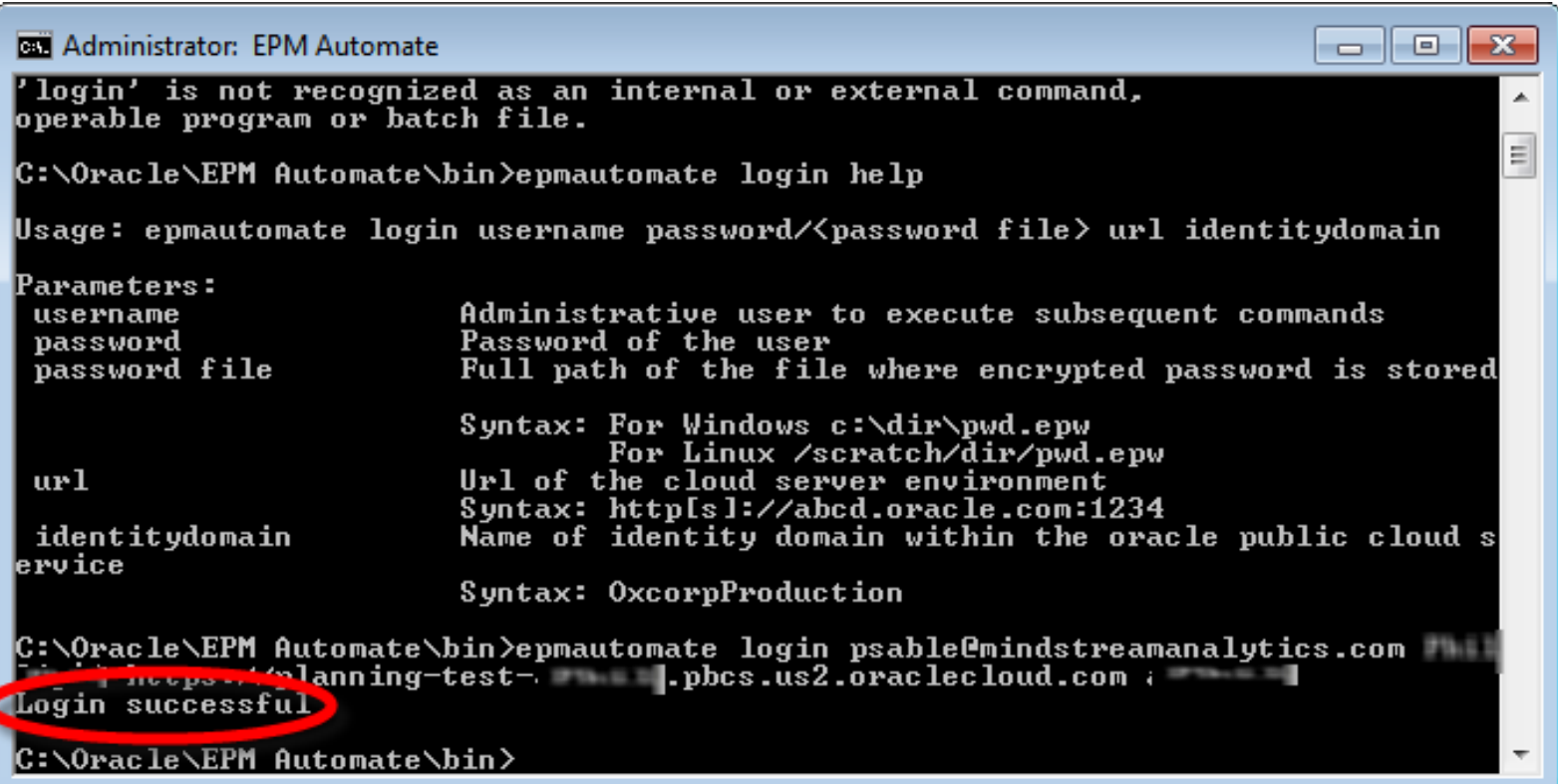

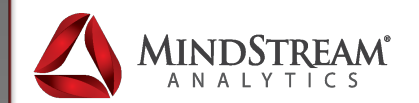

#### EPM Automate Login

Like MaxL this utility can be called from a batch file and this allows you to do lights out automation using any common task scheduler

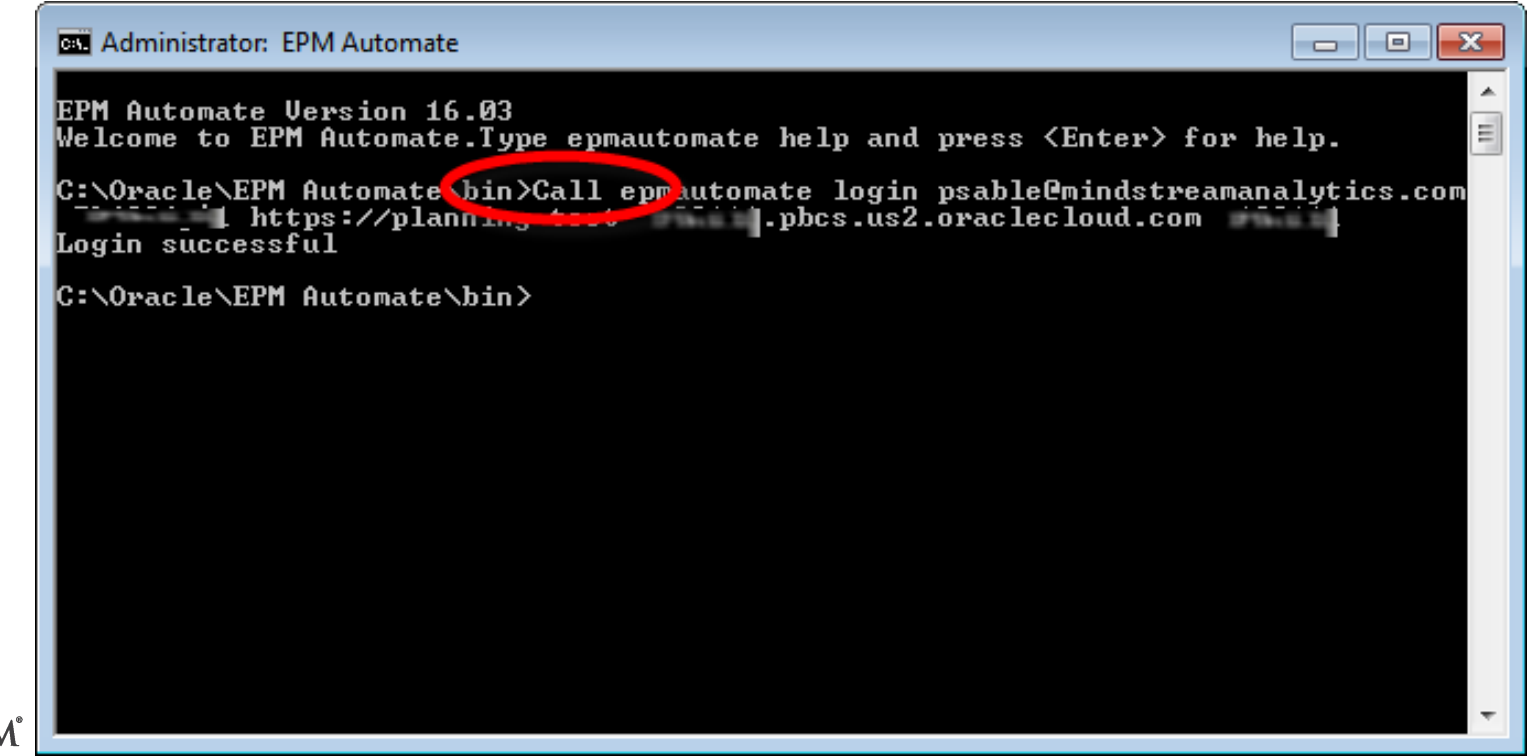

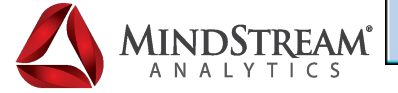

### Oracle PBCS Inbox/Outbox Folder

- All files uploaded to Oracle PBCS using the EPM Automate utility get uploaded to the Inbox/Outbox folder
- There is a new second interface delivered with PBSC called the Simplified Interface
- Not to worry the standard interface is still available if you prefer
- However the Inbox/Outbox folder can only be accessed only<br>through the PBCS Simplified Interface
- To go to Simplified interface, navigate to Administer-<br>>Planning and Budgeting Service and then click on Simplified Interface

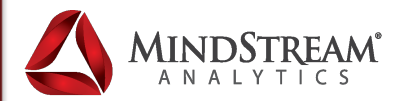

#### Oracle PBCS Inbox/Outbox Folder

From the Simplified Interface, click on the 'Console' option. You will see the Inbox/Outbox Explorer under 'Actions'

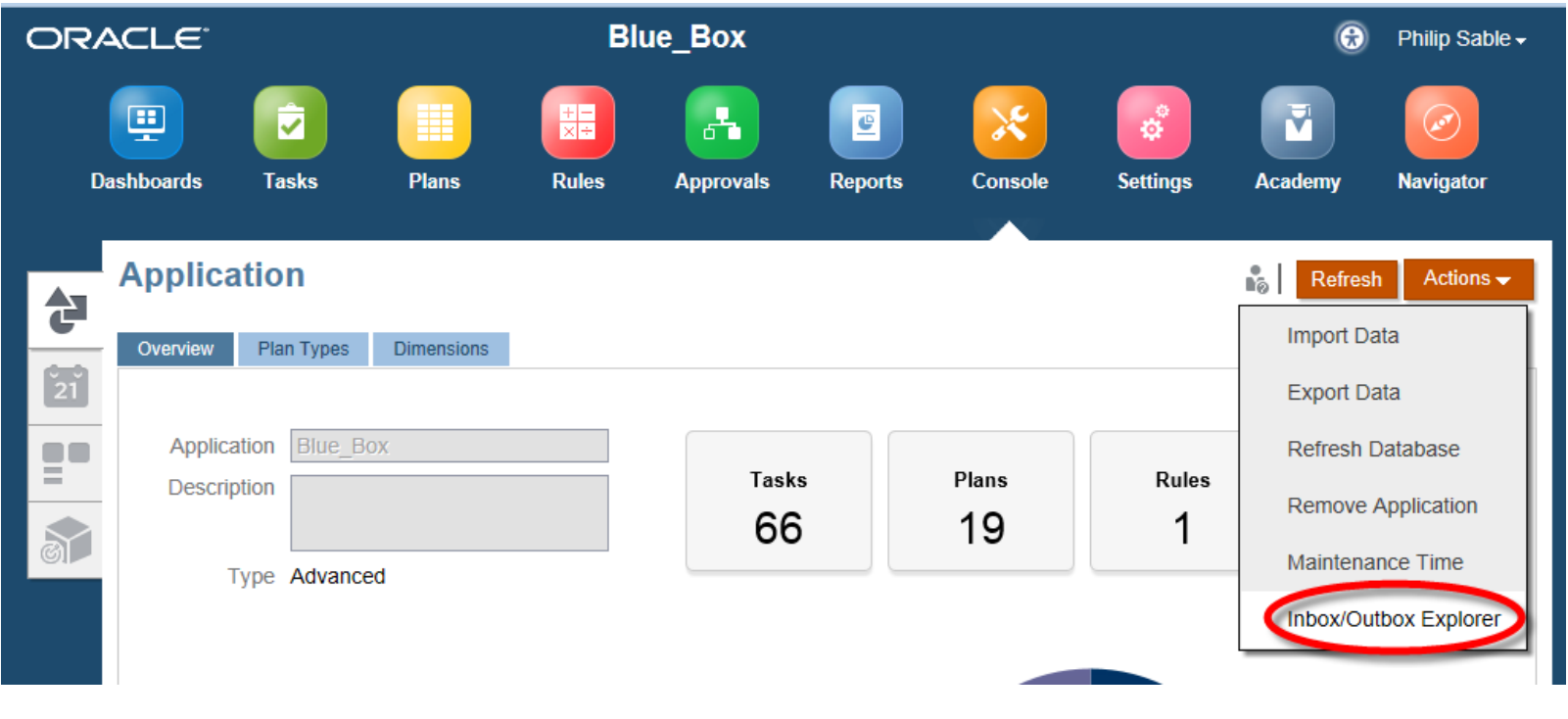

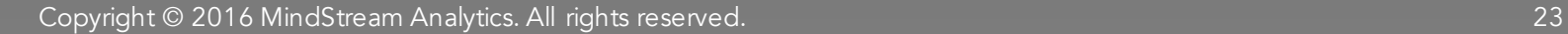

MINDSTREAM®

- Before you use epm automate to automate certain tasks, you need to setup an import or export operation and save that as a job and then use epm automate to refer to that job and carry out the import or export operation
- To setup an import job, from Console click on 'Actions'->Import Data. (To create an export job, click on Export) On the Import Data page, click on 'Create'.

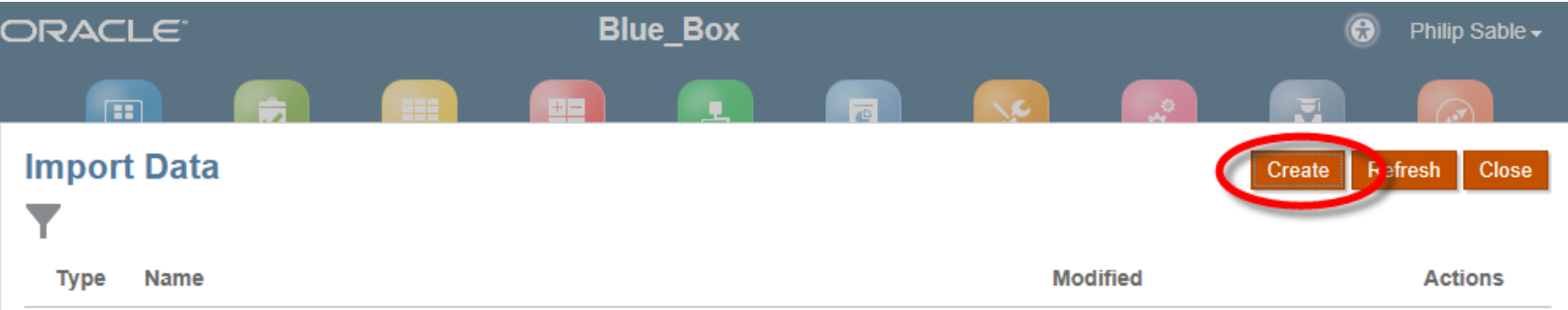

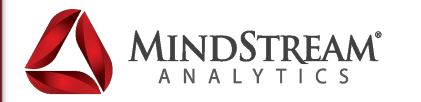

• Click on 'Save as Job' to create the job

**NDS** 

**T** I C S

• To Enter a job name and then click on save.

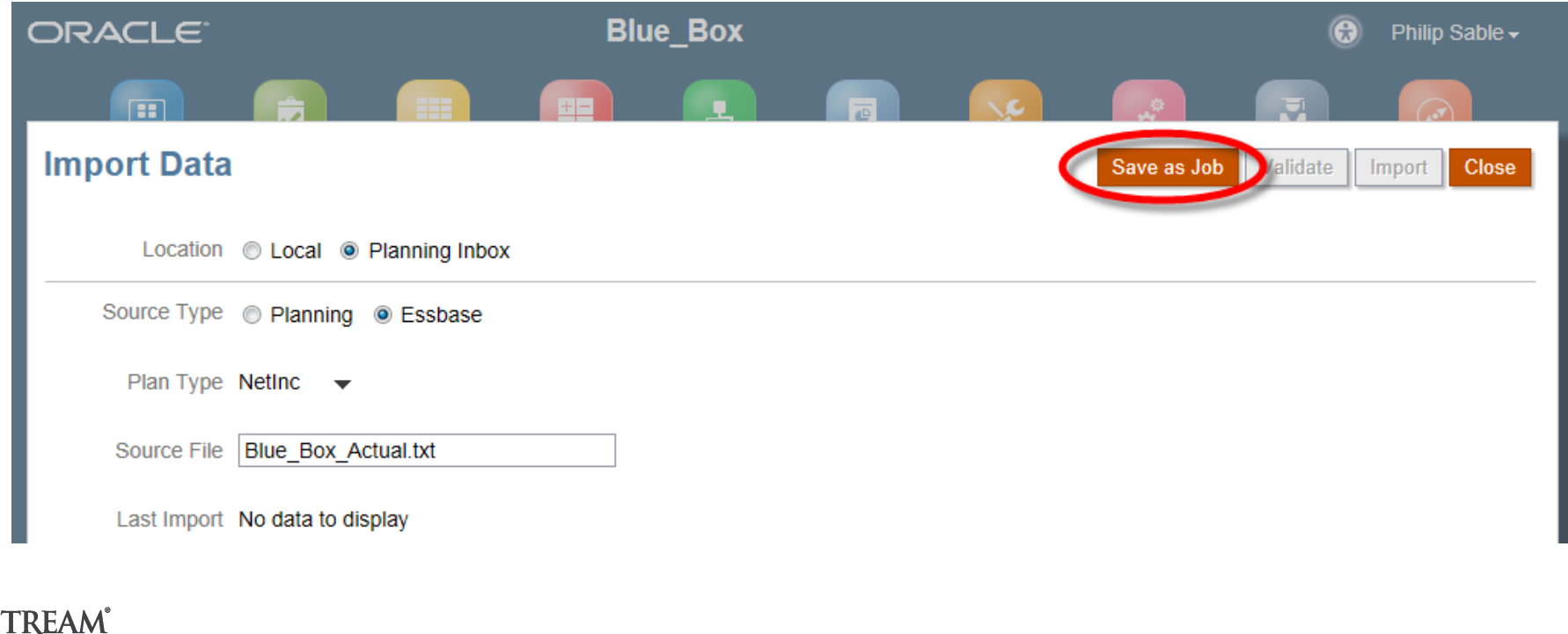

- You will be redirected to the Console which will now show you the job you just created
- Click on Close. If you need to delete this job click on settings icon and then click delete.

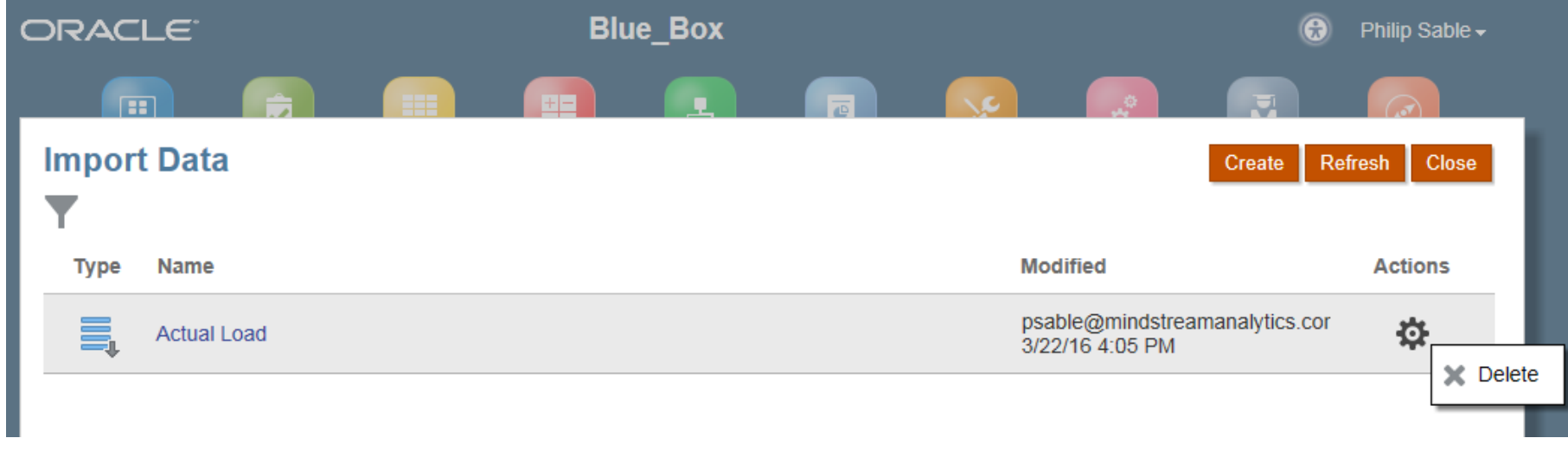

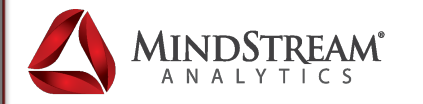

• To set up an import metadata job, from the Simplified Interface, navigate to 'Console' and then select the 'Dimensions' tab.

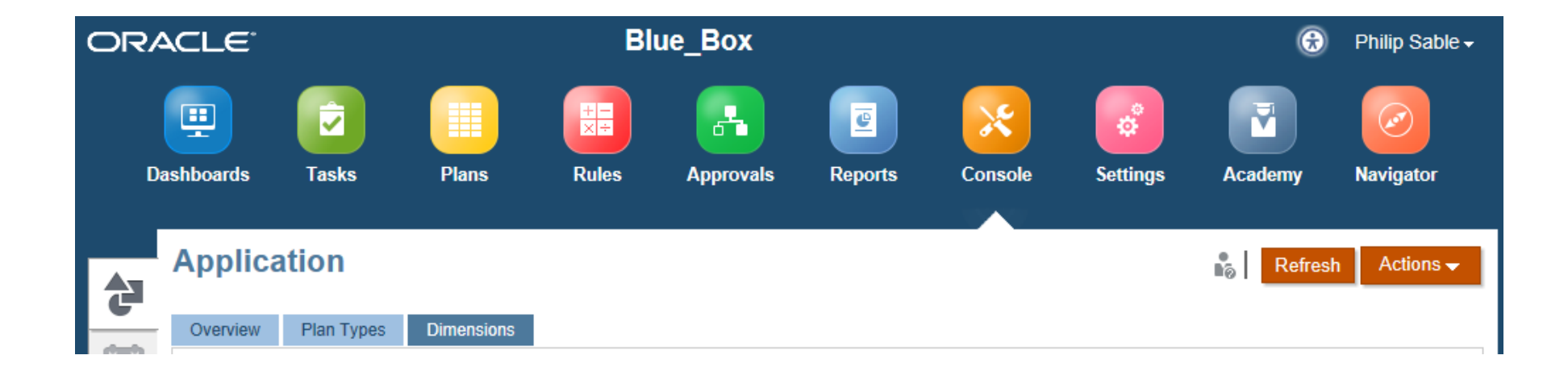

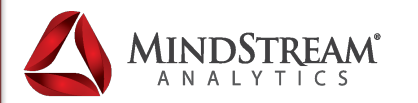

• To set up an import metadata job, from the Simplified Interface, navigate to 'Console' and then select the 'Dimensions' tab.

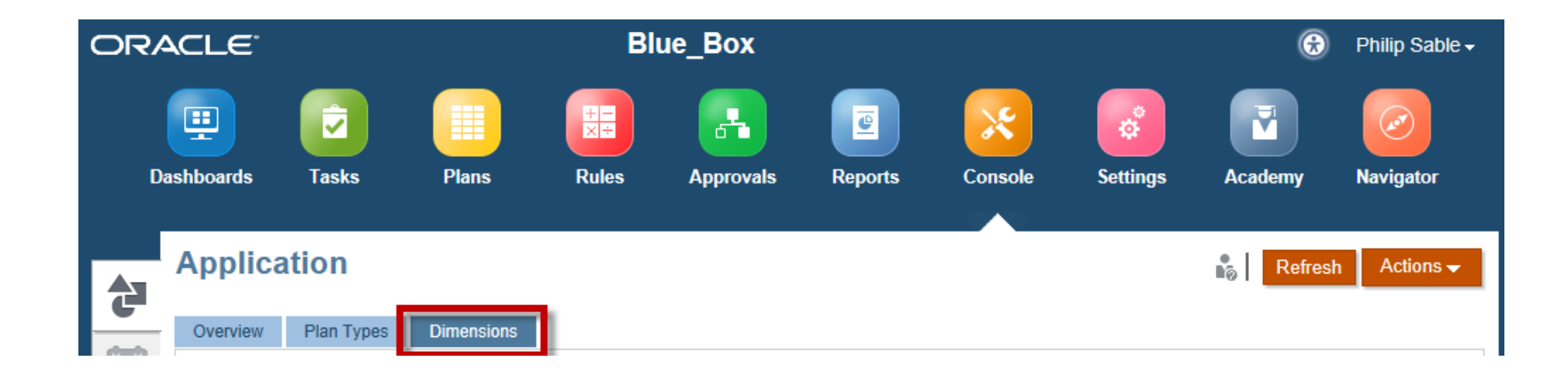

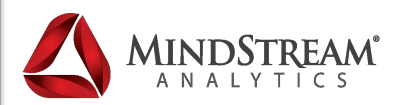

- To Then from within the 'Dimensions' tab, click on 'Import' (To create an export job, click on Export)
- Click on 'Create'

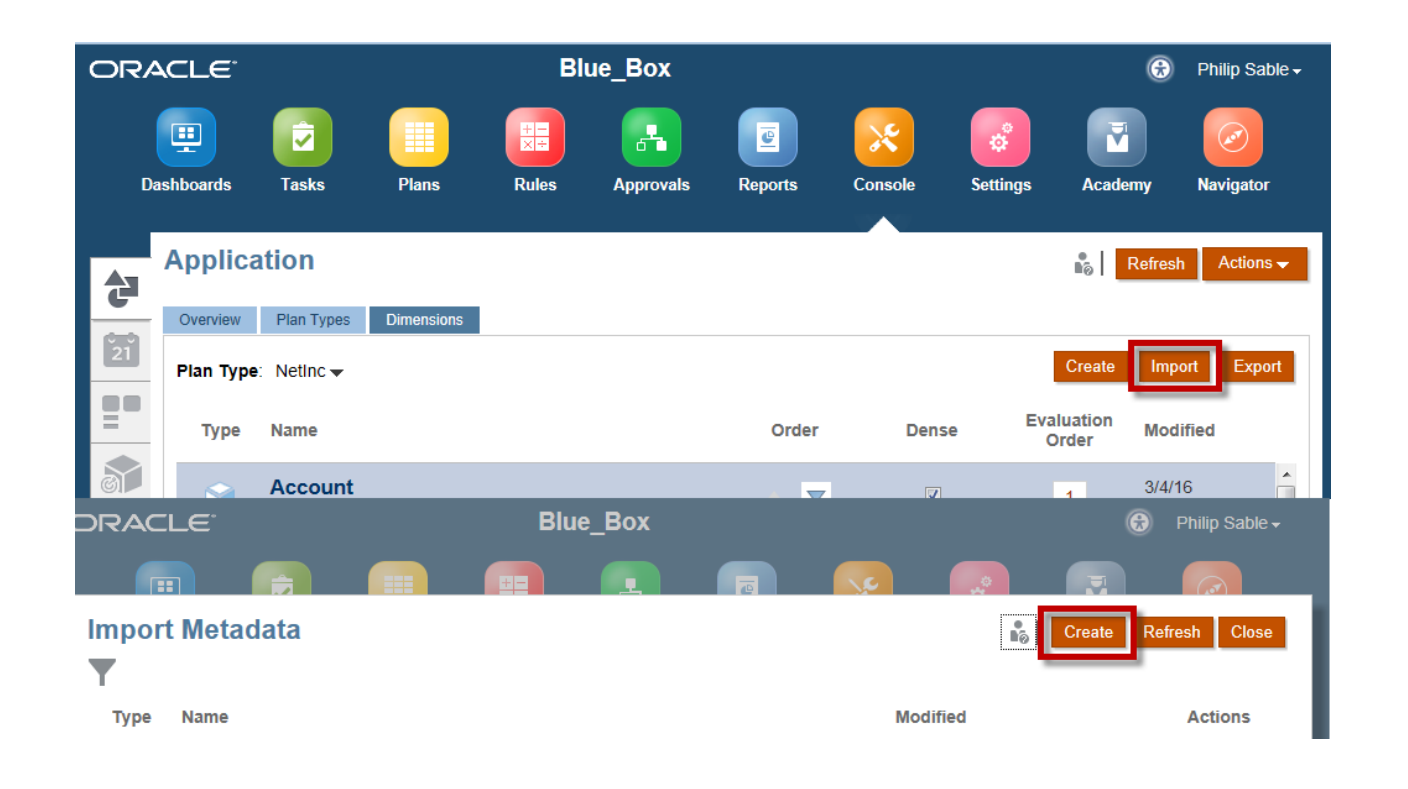

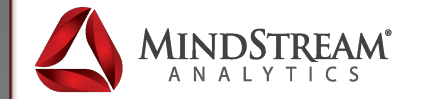

- Select Location as Planning Inbox
- Specify the import file name
- Select a File Type
- Put a check on the 'Clear Members' in case you want to clear all members before loading the new file

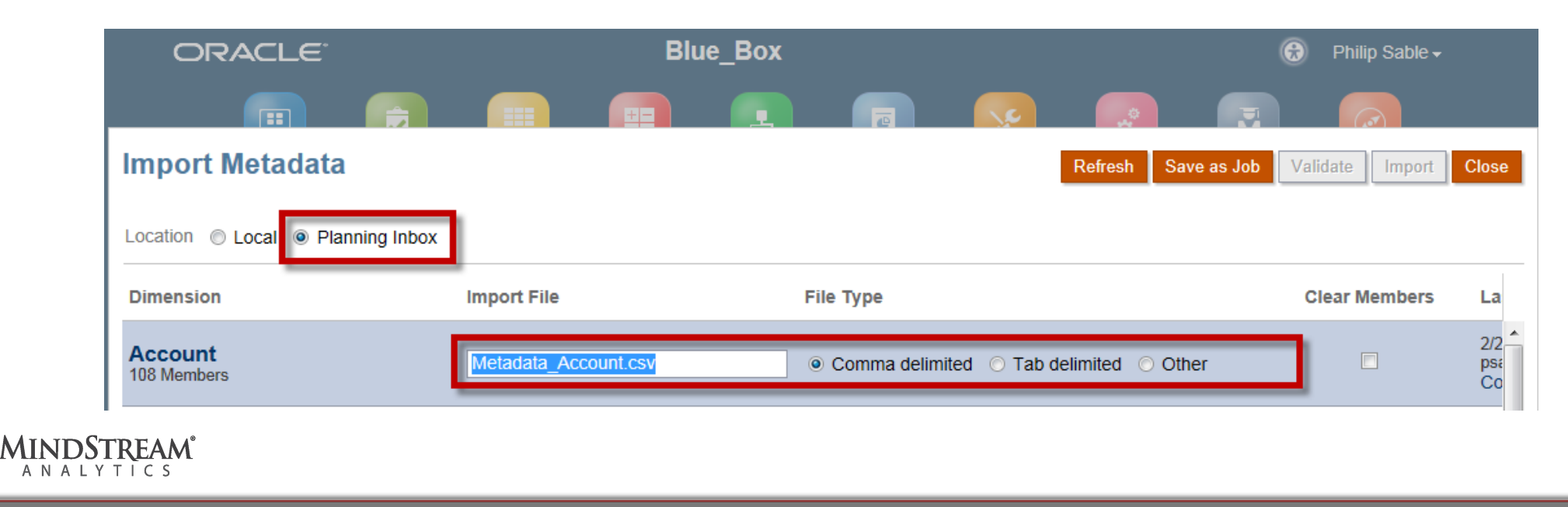

- Click on 'Save as Job'
- Provide a name for the job
- Click on Save and then click on OK

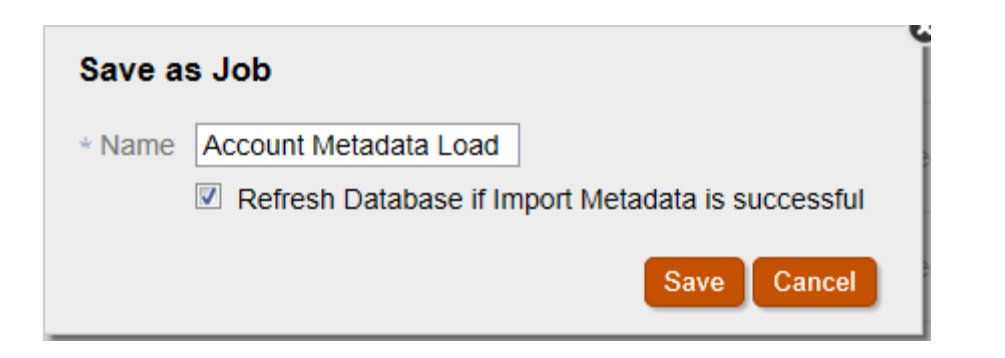

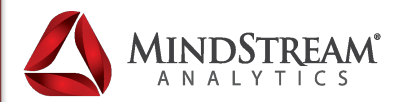

#### Setting up EPM Automate batch file

- In this example I have setup two batch files to load FXRates
- The first batch file "Login.bat" contains the login id, password URL and identity domain parameters
- We will pass these parameters to the second batch file "LoadBudFXRates.bat" containing the epm automate commands.
- The contents on Login.bat are below

```
set loginid=psable@mindstreamanalytics.com
set password= IIII III IIII
set domain=\epsiloncall C:\PBCSAutomation\FXRates\LoadBudFXRates.bat
```
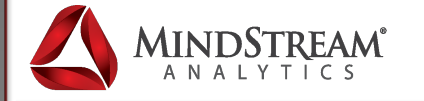

#### Setting up EPM Automate batch file

- Here are the contents of the LoadBudFXRates.bat file.
- The sequence is as follows:

```
call epmautomate login %loginid% %password% %url% %domain%
call epmautomate deletefile Metadata_Account.csv
call epmautomate uploadfile "C:\PBCSAutomation\FXRates\Metadata_Account.csv"
call epmautomate importmetadata "Acc_Metadata_Load_Job"
call epmautomate refreshcube
call epmautomate deletefile Bud_FXRates.txt<br>call epmautomate uploadfile "C:\PBCSAutomation\FXRates\Bud_FXRates.txt"
call epmautomate importdata "Load_Bud_FXRates_Job"<br>call epmautomate runbusinessrule "Currency" "planType=NetInc"
call epmautomate logout
```
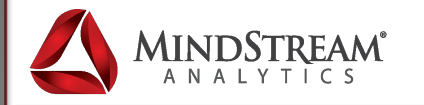

#### Encrypting Your EPM Automate Password

- With out encryption the username and password can be accessed from the Login.bat file.
- When the Login.bat file is launched the username and password are displayed in the command line window
- This is a common security concern for many customers
- To address this concern Oracle has developed a mechanism that encrypts the password

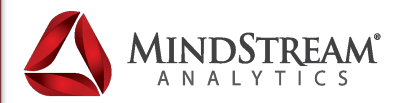

### Encryption (Continued)

- Uses Advanced Encryption Standard (AES) to encrypt your password
- The encryption process stores the password in a password file
- This password file is then referenced in the login
- Encrypting your password is a onetime process.

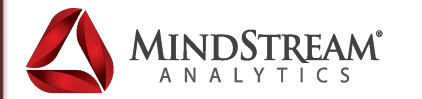

### Encryption (Continued)

Usage: epmautomate encrypt PASSWORD KEY PASSWORD FILE where:

- PASSWORD is the password of the Service Administrator.
- KEY is the private key that is to be used to encrypt the password.
- PASSWORD\_FILE is the name and location of the file that stores the encrypted password. The password file must use the .epw extension.

Example: epmautomate encrypt P@ssword1 myKey C:\mySecuredir\password.epw

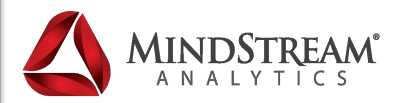

#### Encryption (Continued)

Using an unencrypted password:

epmautomate login USERNAME PASSWORD URL IDENTITYDOMAIN

Using an encrypted password:

epmautomate login USERNAME PASSWORD\_FILE URL IDENTITYDOMAIN

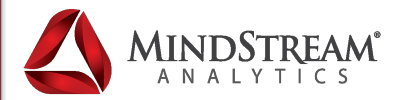

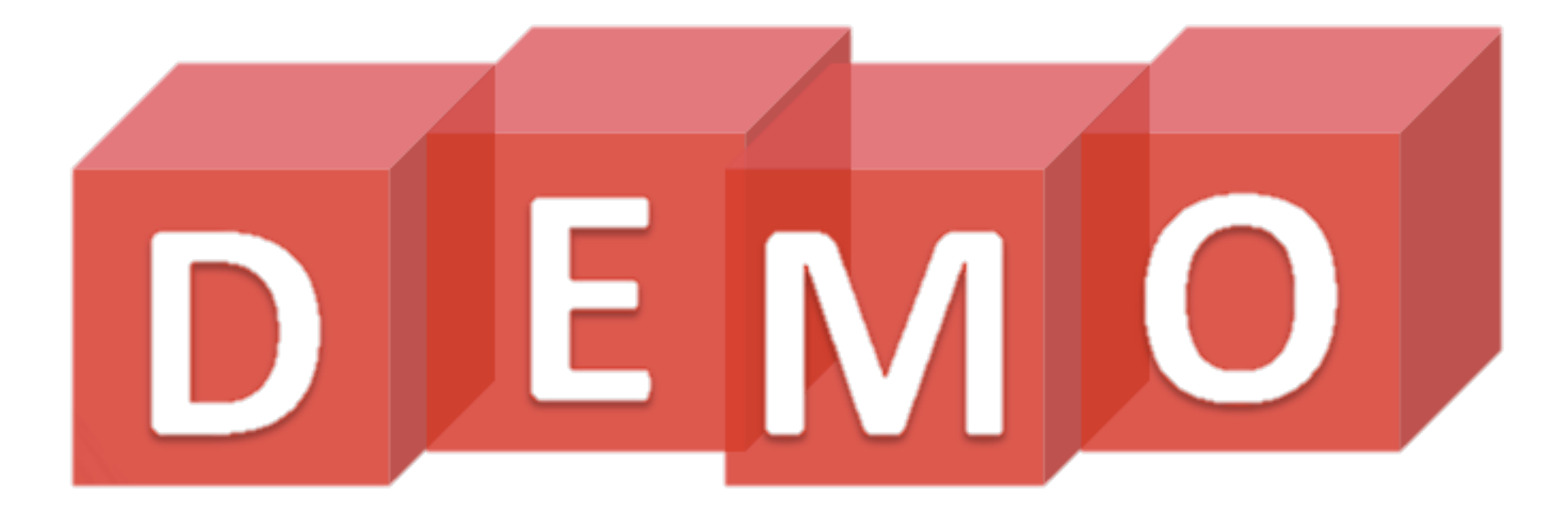

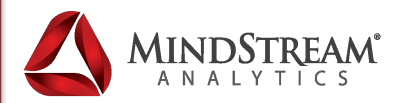

# Summary

Today we learned:

- What EPM Automate is
- Why we have to use EPM Automate
- Some of the most commonly automated EPM tasks
- How to automate these tasks by creating using EPM Automate scripts

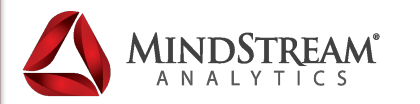

MindStream Analytics brings you… *Expert Knowledge on Oracle Planning & Budgeting Cloud Service (PBCS)*

### Thank you! Questions?

Phil Sable Manager, Planning & Analysis Office: 734-377-7718

psable@mindstreamanalytics.com

Lisa Spencer EVP, Sales & Marketing

Office: 415.340.3323 lspencer@mindstreamanalytics.com

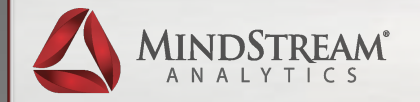